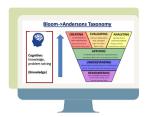

#### BEST PRACTICES TIP SHEET

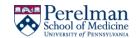

# Integrate Poll Everywhere Into Slides

For Lectures Delivered Live, Online with BlueJeans, Zoom, ... & Traditional Lectures in Large Halls.

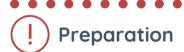

Start this process after your slides and poll questions are in final edited form.

#### 1. GO TO> MS Powerpoint

- Open the relevant slide deck.
- Select to view in "Normal" mode, so you can see the slide order in left column.

### 2. GO TO> Poll Everywhere

- Download the <u>Poll Everywhere</u> app for Powerpoint (or Google Slides).
- Create a Poll Everywhere account.
- Create your Poll Everywhere "Activity"/Poll
- Click **Insert Slides**. Your poll slide will be inserted at the end of your slide deck.

## 3. GO TO> MS Powerpoint

• Select the Poll Everywhere slide & move it to the appropriate place in your deck.

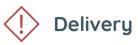

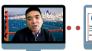

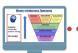

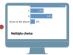

Close all unnecessary apps, especially those with alarms and notifications that may distract you and your learners.

- 1. Keeping MS Powerpoint, Poll Everywhere, and BlueJeans/Zoom open, select and open the relevant meeting within the meeting app (BlueJeans/Zoom)
- 2. From within the meeting app, share your desktop.
- 3. Open the relevant slide deck and play slide show.
- 4. Share your Poll Everywhere URL or direct learners to submit responses via text
- 5. The Poll Everywhere slide in your deck will display results.

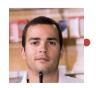

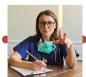

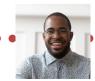

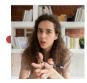